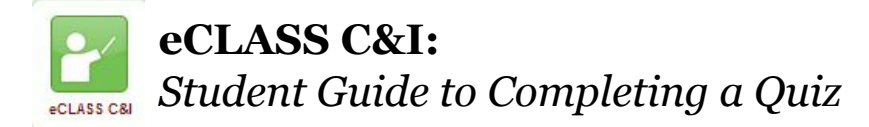

## What is the Quiz Tool?

The Quiz tool is a place where students can complete a Multiple Choice, Short Answer, Essay, etc. type of assessment. A "Quiz" can be a short type of test or a longer "Exam". Students should follow these quidelines when completing a quiz.

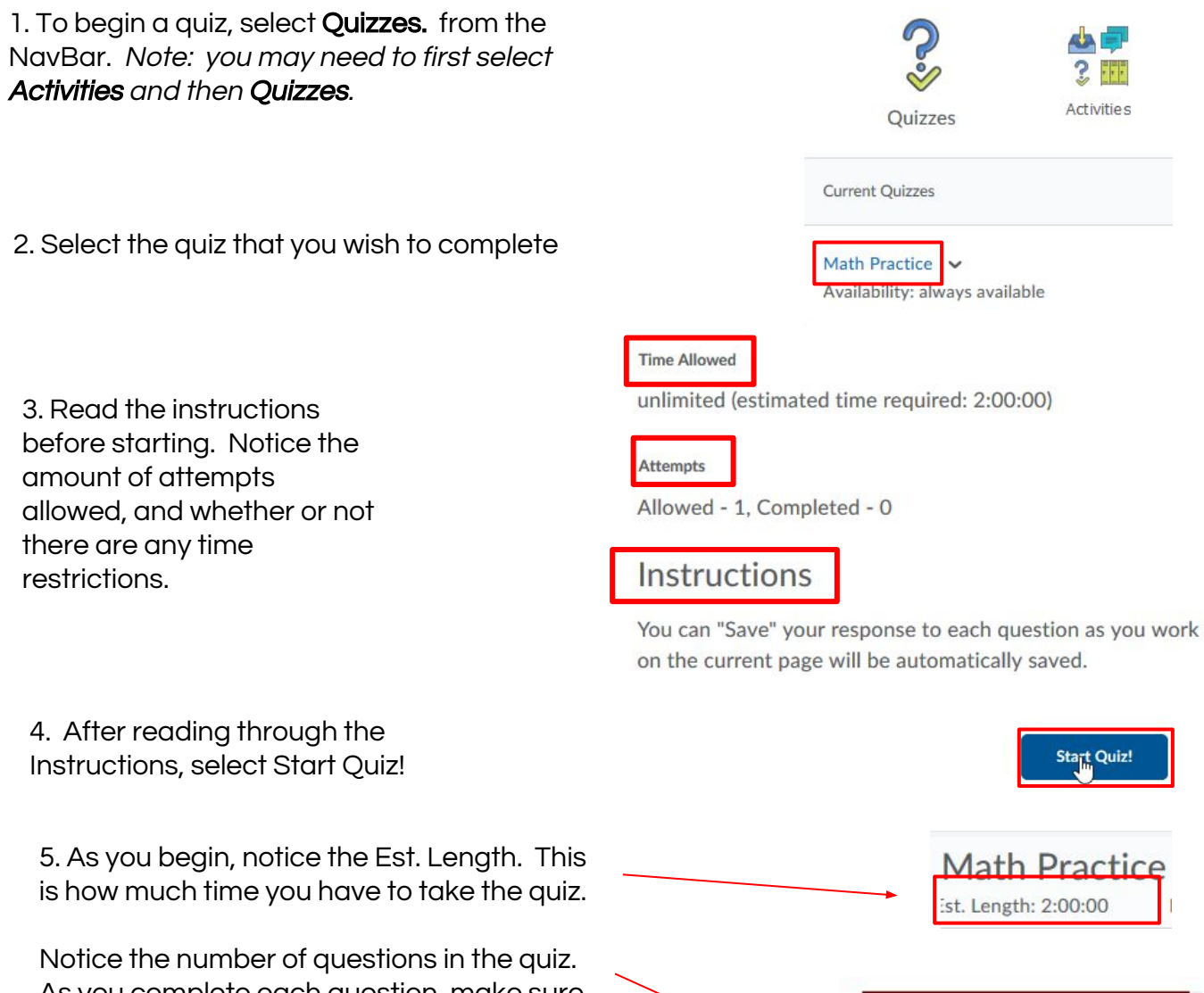

As you complete each question, make sure you select SAVE. As each question is saved, the number at the top changes.

Also, notice that as you save each question, the disk icon darkens.

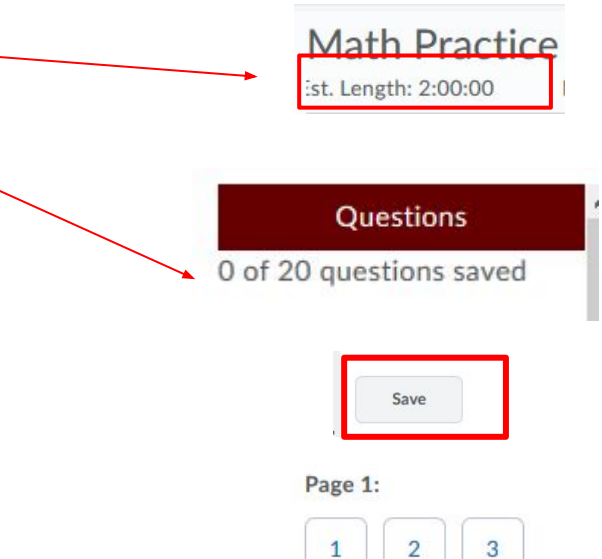

Ы

Ы

 $\mathbf{C}$ 

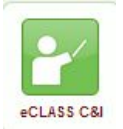

6. As you come to the end of the questions **Save All Responses** Go to Submit Quiz in the quiz, remember to select **Save All** Responses. 7. After you Save, and if time allows, go back through your quiz to make sure **Save All Responses** Go to Submit Quiz that all questions have been answered the way you want and are saved. When you are ready to submit, click **Go to** Submit Quiz. **Warnings** 8. If you have any questions that have not been answered, the system will alert you. If time You have 2 unanswered questions. permits, go back and try to answer those questions. 9. When you are done, **Submit Quiz** select Submit Quiz. 10. You will see that your Quiz has been submitted successfully. Your quiz has been submitted successfully. 11. Select Done. Done 12. If you wish to go back and see your quiz **Individual Attempts** attempt, select the Attempt under Quiz Submissions. Attempt 1 13. Under the Quiz List, you will see a list of all of your quizzes, both Feedback **Attempts Current Quizzes** completed and those that are still not completed. You can also view any Math Practice  $\vee$  $1/1$ Feedback that your teacher may have Availability: always available provided.